# **คู่มือการลงทะเบียน OPEN ID**

โดย ศูนย์สารสนเทศยุทธศาสตร์ภาครัฐ ส านักงานสถิติแห่งชาติ

í

## **คู่มือการลงทะเบียน OpenID**

#### **1. การเตรียมข้อมูลเพื่อการลงทะเบียน OpenID**

- 1) หมายเลขบัตรประชาชน
- 2) ชื่อ นามสกุล
- 3) วัน / เดือน / ปี เกิด
- 4) รหัสเลเซอร์โค้ดหลังบัตรประชาชน
- 5) Username ตามที่ท่านต้องการใช้งาน
- 6) Password ตามที่ท่านต้องการใช้งาน
- 7) หมายเลขโทรศัพท์

### **2. ขั้นตอนการลงทะเบียน OpenID**

- 1) ไปที่เว็บไซต์ https://accounts.egov.go.th
- 2) เลือกเมนู "ลงทะเบียน"

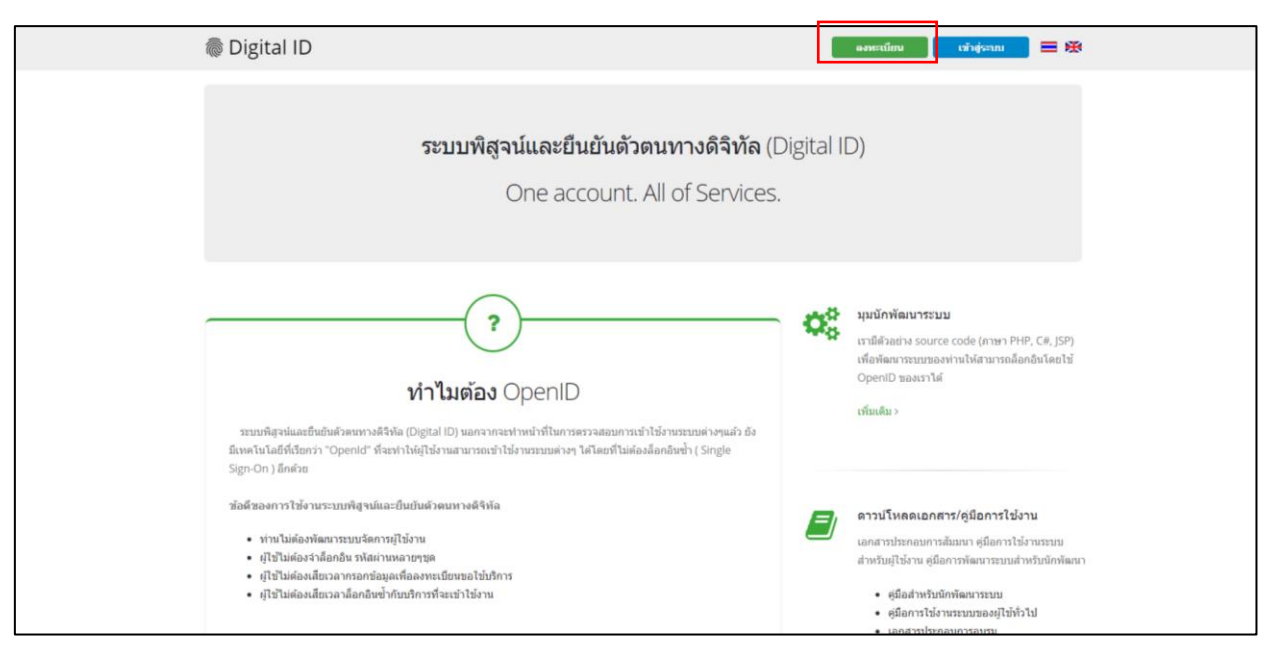

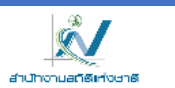

## 3) อ่านข้อตกลงการใช้บริการพิสูจน์และยืนยันตัวตนทางดิจิทัล จากนั้นคลิกปุ่ม "ตกลง"

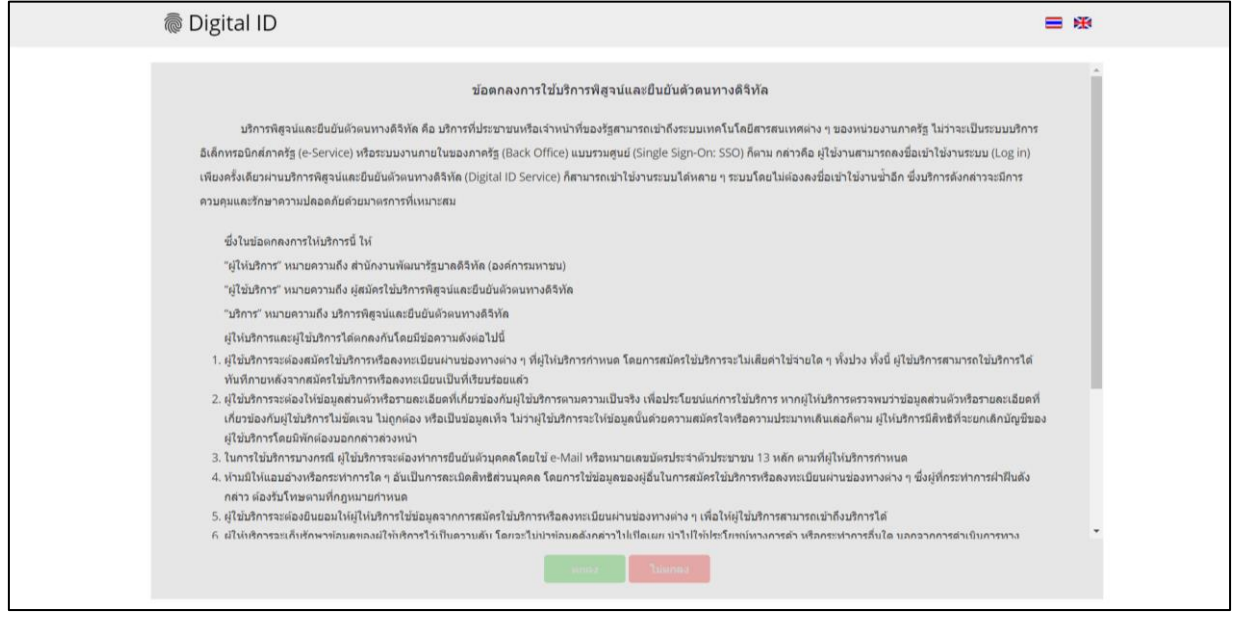

4) ใส่เลขบัตรประชาชนของท่าน แล้วเลือกรูปแบบการพิสูจน์ตัวตน จากนั้นคลิกปุ่ม "ถัดไป"

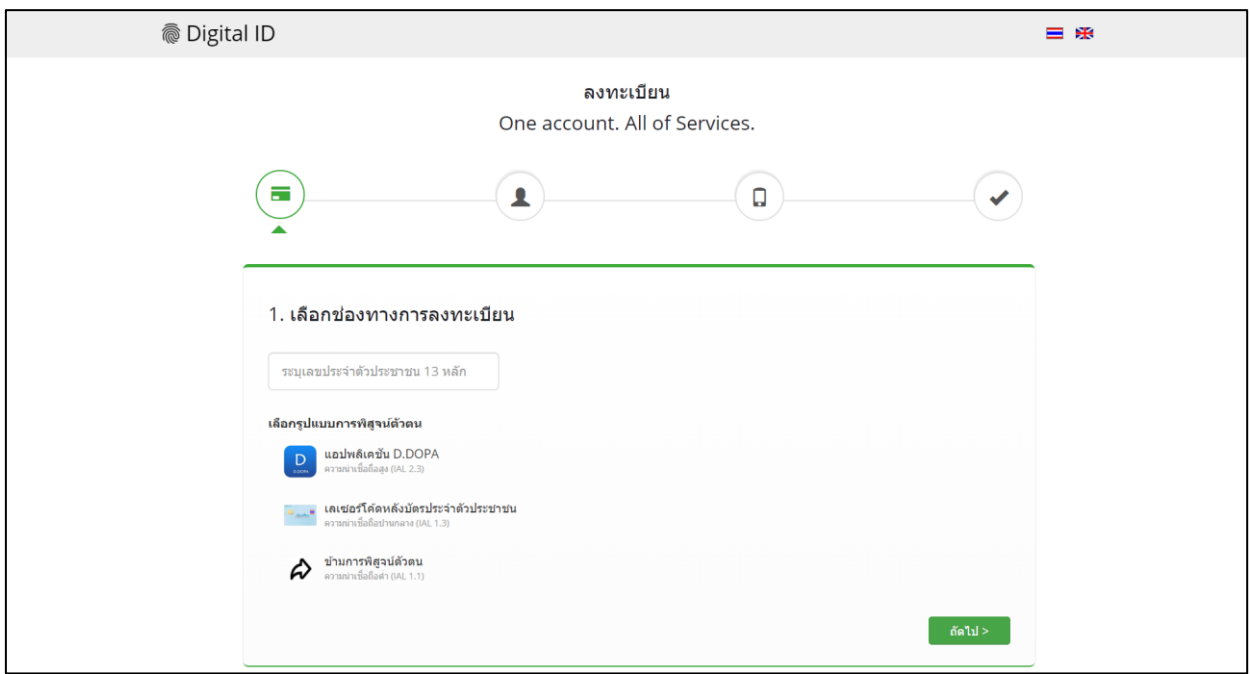

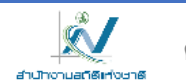

4.1 กรณีเลือกช่องทางการพิสูจน์ตัวตนผ่านแอปพลิเคชัน D.DOPA ให้ท่านสแกนคิวอาร์โค้ดเพื่อพิสูจน์ตัวตน (ในกรณีนี้ท่านต้องมีแอปพลิเคชัน D.DOPA ในมือถือ และทำการลงทะเบียนใช้งาน ณ สำนักทะเบียน เรียบร้อยแล้ว)

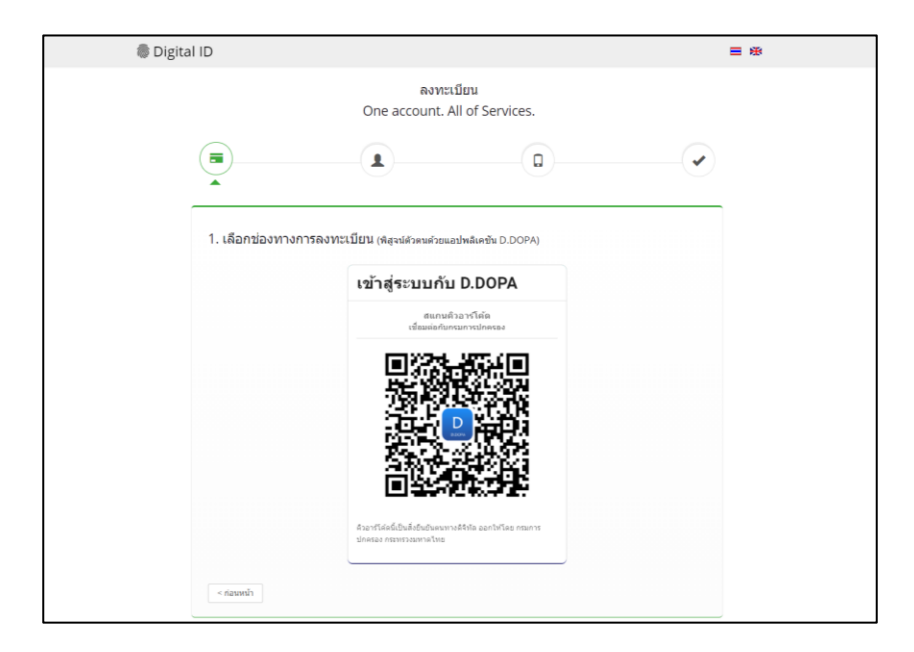

4.2 กรณีเลือกช่องทางการพิสูจน์ตัวตนผ่านเลเซอร์โค้ดหลังบัตรประชาชน ให้ท่านกรอกข้อมูลส่วนตัว พร้อมกรอกหมายเลขหลังบัตรประชาชนของท่านให้ถูกต้อง จากนั้นคลิกปุ่ม "ยืนยันตัวตน"

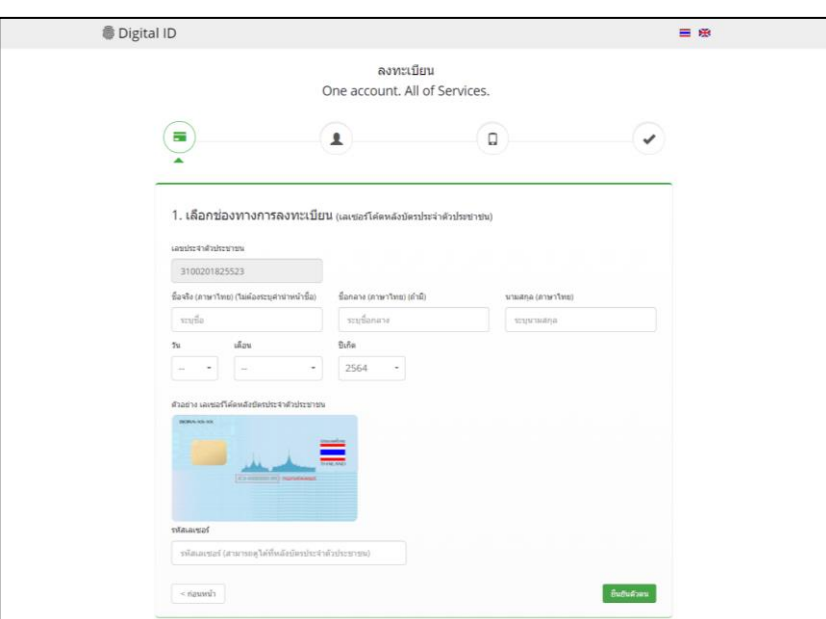

4.3 กรณีเลือกข้ามการพิสูจน์ตัวตน กรณีนี้ไม่แนะนำ เพราะเมื่อท่านนำ User OpenID ของท่านไปใช้งาน Login เข้าระบบ ระบบจะมีหน้าจอให้ท่านพิสูจน์ตัวตนก่อน จึงจะผ่านเข้าใช้งานระบบนั้น ๆ ได้

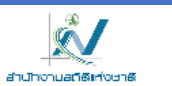

5) เมื่อท่านพิสูจน์ตัวตนเรียบร้อยแล้ว ระบบจะแสดงหน้าจอให้ท่านกรอก ชื่อ-นามสกุล และกรอกชื่อบัญชีผู้ใช้ พร้อมรหัสผ่านตามที่ท่านต้องการ จากนั้นคลิกปุ่ม "ถัดไป"

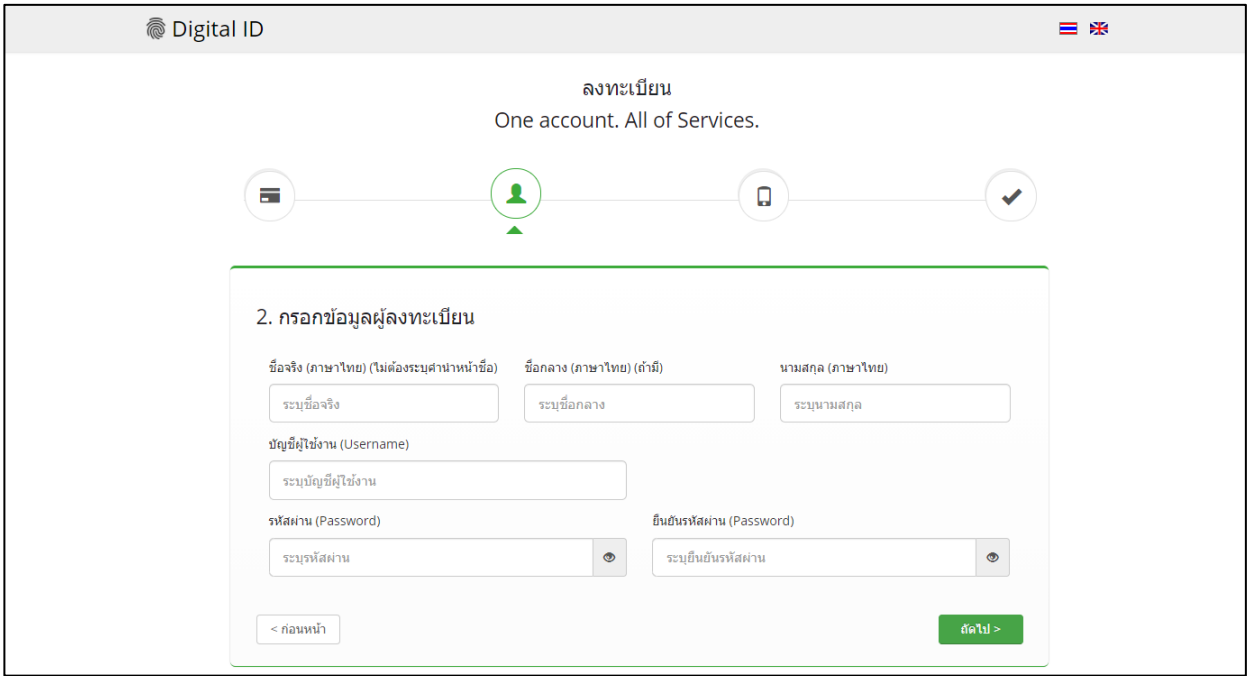

6) ให้ท่านใส่หมายเลขโทรศัพท์ของท่าน จากนั้นคลิกปุ่ม "ขอรหัส OTP ทาง SMS"

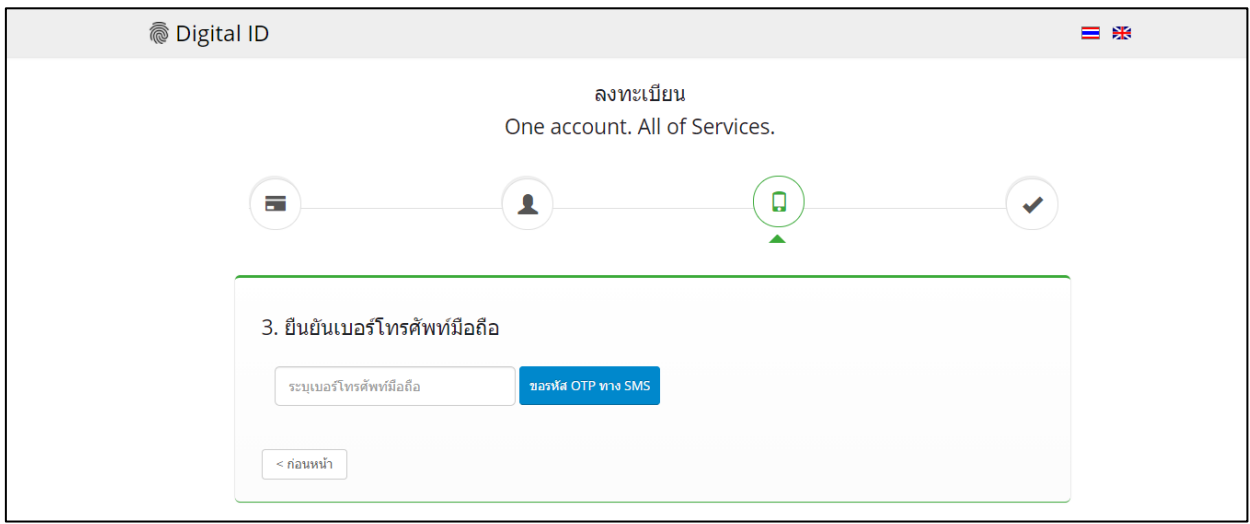

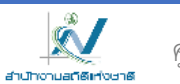

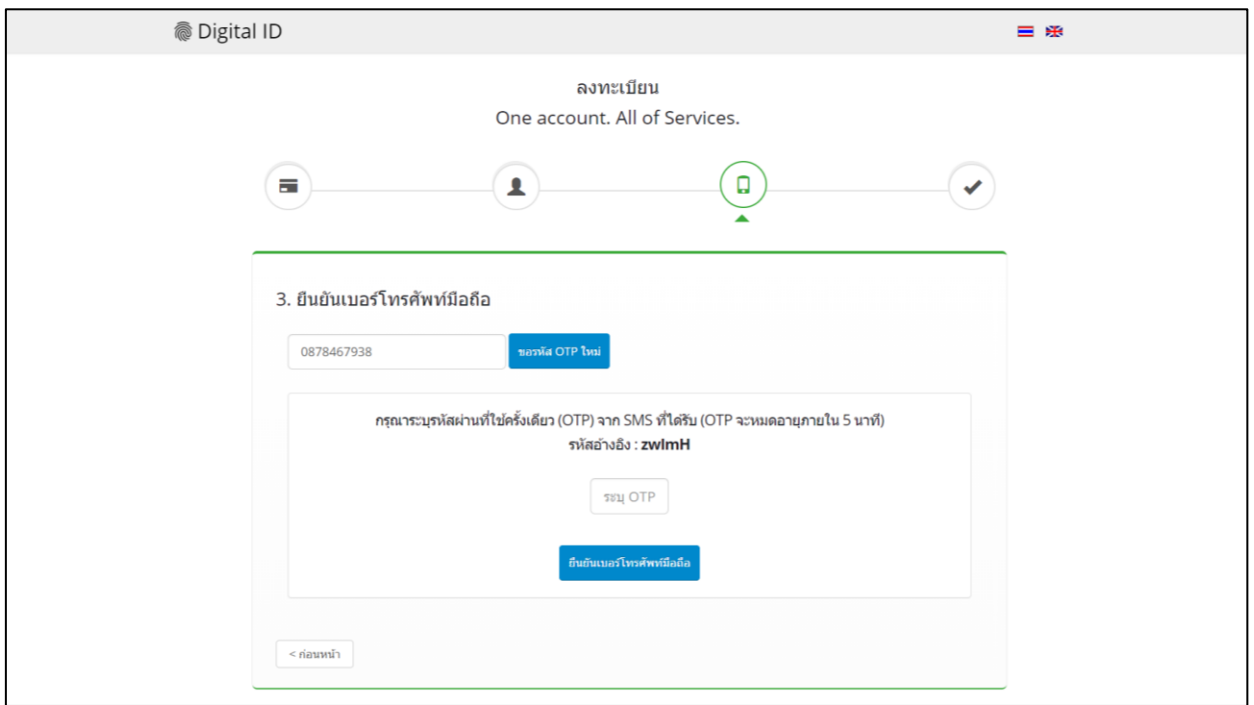

7) ใส่รหัส OTP ที่ได้รับทาง SMS จากนั้นคลิกปุ่ม "ยืนยันเบอร์โทรศัพท์มือถือ"

- 8) ระบบจะแจ้งการลงทะเบียนเสร็จสมบูรณ์
- 9) ให้นำ Username และ Password ที่ท่านกำหนดไว้ ไปทดสอบ Login เข้าสู่ระบบ

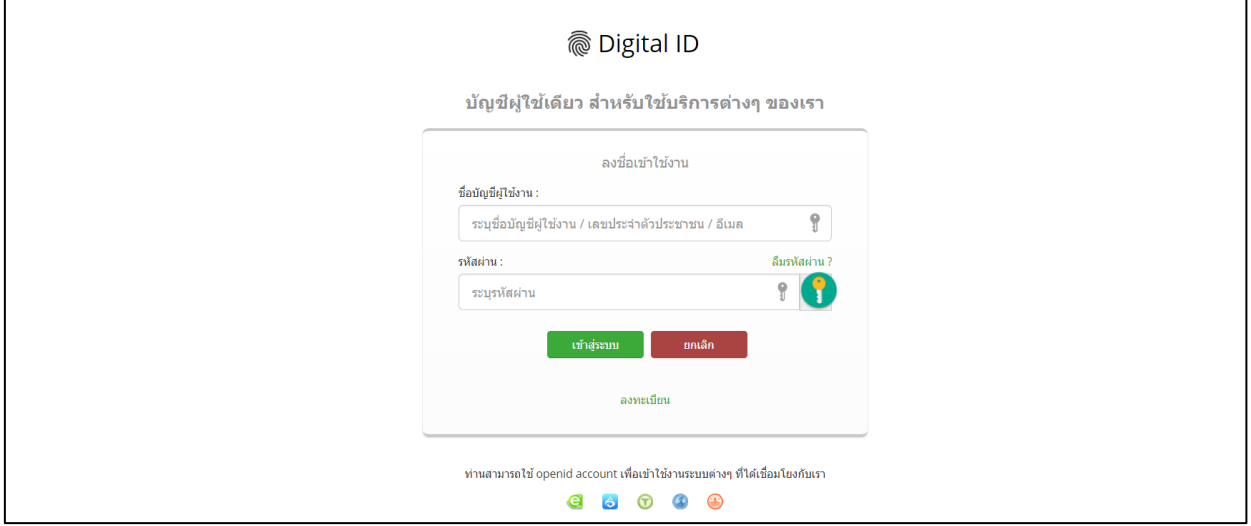

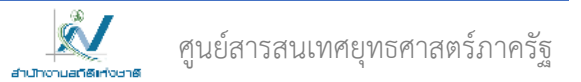

10) เมื่อเข้าสู่ระบบสำเร็จแล้ว ระบบจะแสดง Username ของท่านที่มุมขวาบน ดังรูป

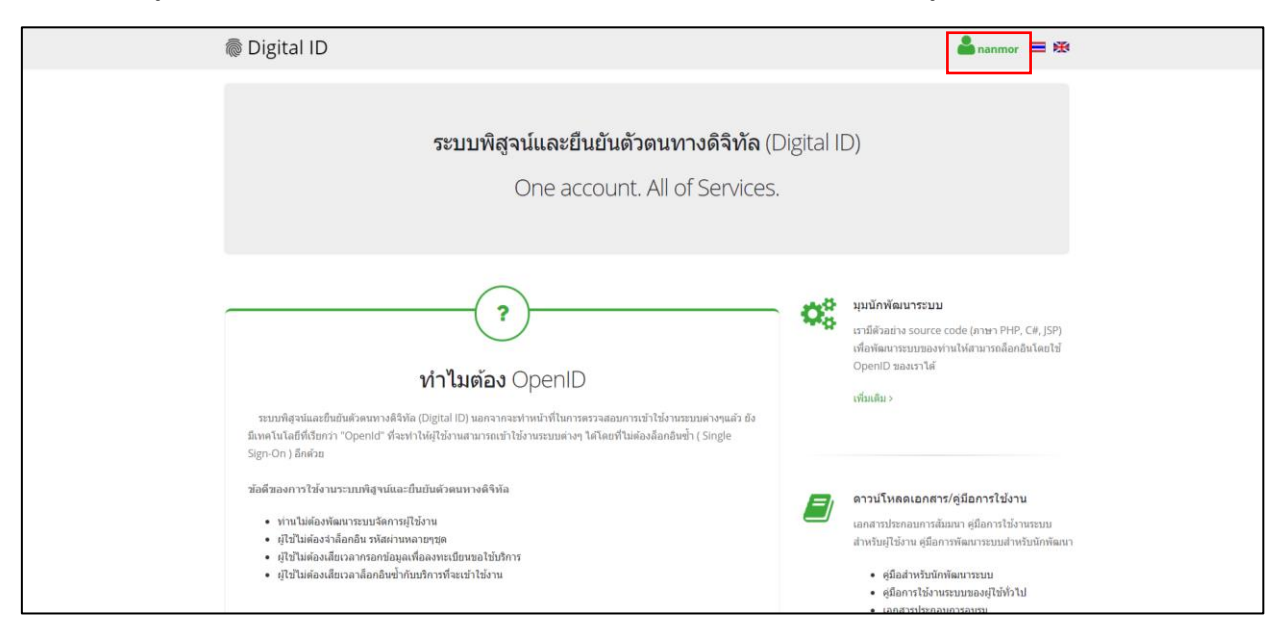

<mark>\* <u>หมายเหตุ</u> สำหรับท่านใดที่เคยลงทะเบียน User OpenID อยู่แล้ว แต่จำ Username ของท่านไม่ได้นั้น</mark> ท่านสามารถ login ด้วยเลขบัตรประชาชนหรืออีเมล์ของท่าน เพื่อเข้าไปดู Username ได้ ซึ่งจะปรากฎอยู่มุมบนขวาตามรูปในข้อ 10) ด้านบน

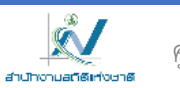